## **N902iL Quick Guide for Updating Software**

#### **<Software Update>**

## **Updating Software**

Check if your phone needs an update, and if necessary, download and update the required software via packet communications.

The latest information regarding software updates can be viewed on the DoCoMo website or in "お知 らせ" (News) under iMenu.

- Packet communications charges do not apply to perform software updates.
- d Software may be updated in the following two methods: Immediate update and Timer update Immediate update: The software update is performed at once.
- Timer update: A time and date can be designated to perform the software update automatically. This function is not available in Single mode (WLAN). Set "Setting connect mode" to Single mode (FOMA) or DUAL mode (Prefer FOMA or Prefer WLAN) beforehand. In DUAL mode (Prefer FOMA or Prefer WLAN), the mode will automatically be changed to Single mode (FOMA) then the update will be performed. The setting will be reset after the update.
- d You can update software if the i-mode host is set to the user defined host.
- Software updates (downloading and rewriting) may take time.
- d Software updates are performed via SSL communications with the server at NTT DoCoMo. It is therefore necessary to have a valid certificate. (Default setting: Valid).
- d Make sure that the mobile phone battery is fully charged when performing software updates.
- d It is recommended that you perform software updates when the handset is stationary and in a location with good signal quality (three bars for the antenna icon).
	- \* If the reception becomes poor and then the download is interrupted, attempt to update again in a location with good signal quality.
- Updating software with the "PIN1 code entry set" set to "ON" displays the PIN1 code entry screen in the automatic restart after installing the software. You cannot make/receive calls or perform communication until you enter the correct PIN1 code.
- d You cannot update software:
	- When the FOMA card (UIM) is not inserted
	- When the FOMA card (UIM) is used incorrectly While Dial lock is set
	- While PIN lock is set
	- When the PUK code is locked
	- When the date and time are not set
	- When you receive a call
	- When you receive a message or SMS
	- During a voice call
	- During a videophone call
	- During a PushTalk call
	- During i-mode communication
	- During 64K data communication
- During packet communication
- 
- While Omakase Lock is set
- While Keypad lock is set
- While Self mode is set
- While Original lock is set
- When you are out of FOMA range
- When packet dialing is restricted
- When you are using mova terminal for the Dual Network service
- When you are using a miniSD reader/writer
- While another function is running
- Galls, communications and other functions are not available while software is being updated, though voice calls can be answered while downloading.
- d If the software has already been updated, the message "No update is needed Please continue to use as before" appears when you check for new software updates.
- d After updating software, the i-mode center storage status icon disappears. In addition, if the receive option is set to "ON" and a message is received while updating software, the message notification screen may not appear after the software has been updated.
- When you update software, the FOMA terminal-specific information (model, product number, etc.) is automatically sent to the server (the server for software updates managed by NTT DoCoMo). The information sent to NTT DoCoMo is used only for updating software.
- d It is possible to perform software updates while keeping your Phonebook entries, camera images, downloaded data and other data saved on the phone intact. However, note that in some cases data cannot be protected depending on the condition of your mobile phone (malfunction, damage, water exposure, etc.).
- It is recommended that you back up necessary data. (Note that it may not be possible to back up some data such as downloaded data.)
- If the update fails, the message "Rewrite failed" will appear and all operations will become unavailable. In this case, please seek advice at a repair counter designated by DoCoMo.

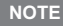

- $\overline{\bullet}$  Do not remove the battery pack while updating software. Doing so may cause the update to fail.
- When the software update is completed but you do not confirm it, the desktop icon " $\frac{4}{1000}$ " (Update complete) appears on the standby screen. Select " " and enter the security code to see the detailed results of the update.

## **Checking whether software update is required**

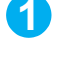

**code**

**"Other settings"**> "Software Update"> Enter your security

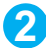

## **2** Check the notes Check whether software update is required

Now it is required to send mobile phone-specific information to the server.

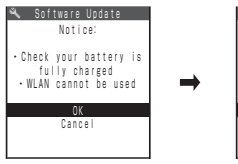

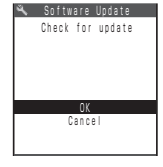

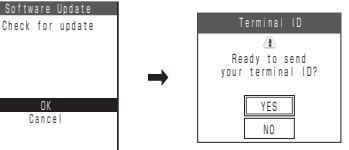

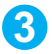

## **3 The check result appears**

■ When "No update is needed" appears

■ When "Update is needed" appears Select "Now update" or "Reserve" Select "Now update" to update the software immediately. Select "Reserve" to update on the set time.

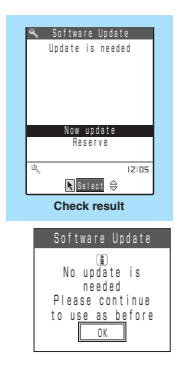

## **Updating software immediately <Now update>**

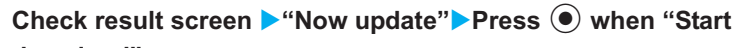

Continue using the FOMA terminal as there is no need to update the software.

#### **download" appears**

 $\blacktriangleright$  (e)

Download will start immediately.

Download will start after a while even if you do not press  $\textcircled{\textsf{s}}$ .

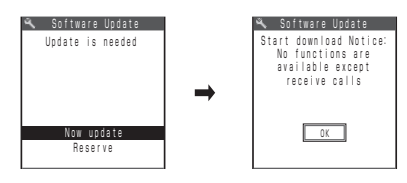

## **2 After download is finished and the message "Download is complete Rewrite software" appears, press**  $\odot$

Software update will start.

Rewrite will start after a while even if you do not press  $\circledbullet$ . It may take long to start rewriting.

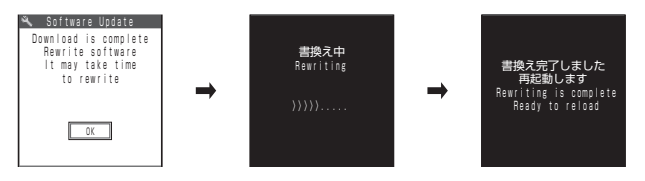

All keys are disabled during software rewriting. You cannot stop rewriting.

Completing the rewrite will automatically restart the FOMA terminal.

After reloading, the terminal will automatically connect to the server to check that the update has been completed. When the message "Software update is complete" appears, press  $\bullet$ . Now software update is completed.

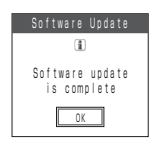

#### **NOTE**

- e If you interrupt the download, data that has been downloaded until then is deleted.
- e Once you start downloading, the update starts automatically hereafter without having to select any menus.
- $\triangle$  The screen on the right may appear if the server is busy. In this case, select "Reserve" to perform the reserved update.

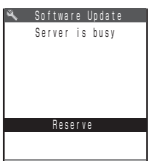

## **Selecting the date and time to update software <Reserved update>**

If it takes a long time to download or when the server is busy, you can beforehand select the time to start software update by communicating with the server.

**<Example: To reserve 7:30 on March 23rd (Friday)>**

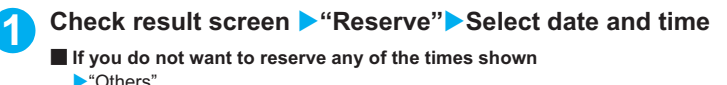

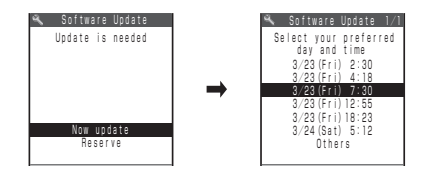

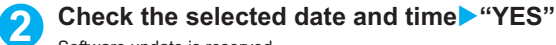

Software update is reserved.

■ **If you want to change the date and/or time** X"NO"

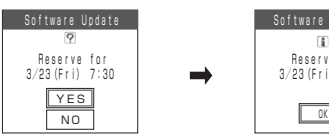

→

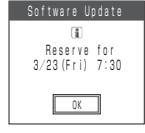

The screen on the right appears at the reserved time and the FOMA terminal starts updating software automatically. Charge the battery fully, put the FOMA terminal in a place where the reception is good, and set the FOMA terminal to standby before the reserved time. Hereafter, operate in the same steps as "Updating software immediately <Now update>".

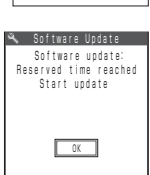

#### **NOTE**

- e The reserved time for software update will be based on the server's time.
- $\bullet$  When the reserved time for software update is the same as the alarm time, the software update is given priority.
- $\bullet$  Software update may not activate at the scheduled time if another function is running.
- e If the scheduled time is reached while you are on the phone or receiving a call or message, software update activates after you finish talking or receiving a message.
- e If you perform "Initialize" after the reservation procedure is completed, software update does not activate at the scheduled time. Reschedule the time for update.

### **If you select "Others"**

You can select the desired date and time if you select "Others" in the date and time selection screen.

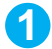

#### **1 Select a desired date**

On the selection screen, it is shown as below how the hours are reserved for each day: ○: Available  $\triangle$ : Almost full

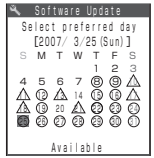

Software Update  $0:00 - 0:59$  ○ Select your preferred<br>time-slot 1:00 - 1:59 △ 2:00 - 2:59 ○ 3:00 - 3:59 ○  $4:00 - 4:59 \triangle$ <br> $5:00 - 5:59 \triangle$ 6:00 - 6:59  $\times$ <br>7:00 - 7:59  $\triangle$ 

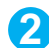

#### **2 Select an hour**

On the selection screen, it is shown as below if each hour is available:

○: Available

None: Full

- $\wedge$ : Almost full
- $\times$ : Full

Selecting an hour communicates with the server again to display the candidates.

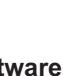

#### **3 Confirm the software update time**

Checking the selected time and selecting "YES" will communicate with the server again. Software update is reserved.

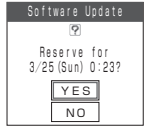

## **Checking the reservation**

**<Example: To cancel the reservation after checking it>**

**1** <sup>i</sup>X X**"Other settings"**X**"Software Update"**X**Enter your security** 

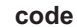

## **2 "Cancel"**

■ **To accept the reserved date and time**  $\blacktriangleright$ "OK"

#### ■ **To change the date and time**

#### $\blacktriangleright$ "Change"

After sending mobile phone-specific information to the server, follow the steps taken in selecting "Others".

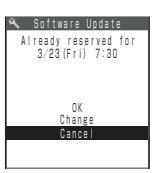

# **3 When the message "Cancel this reservation?" appears, select "YES"**

Now send mobile phone-specific information to the server.

NTT DoCoMo will never disclose or forward your mobile phone-specific information (model and product number) to a third party.

When the message "The reservation is canceled" appears, press  $\odot$ . The reservation is canceled.

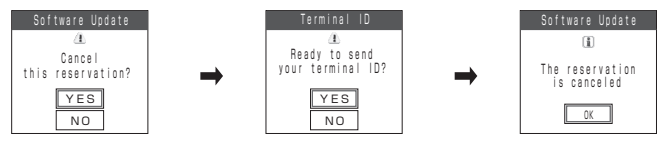